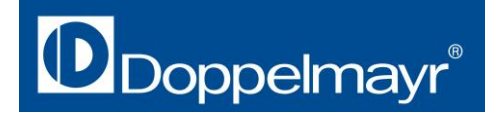

# Anleitung

### Allgemeine Hinweise

Die Doppelmayr Seilbahnen GmbH stellt die Inhalte des Seilbahn-Konfigurators mit großer Sorgfalt zusammen und sorgt für deren regelmäßige Aktualisierung. Jederzeitige Änderungen bleiben vorbehalten. Alle Angaben dienen der unverbindlichen allgemeinen Information und ersetzen nicht die eingehende individuelle Beratung für eine Kaufentscheidung. Die technischen Merkmale und Ausstattungen der beschriebenen Produkte sind lediglich Beispiele und können variieren. Bitte beachten Sie auch, dass die Farben in der Bildschirmdarstellung nicht farbverbindlich sind. Verbindliche Angaben zu den technischen Merkmalen, Ausstattungen oder Eigenschaften unserer Produkte erhalten Sie ausschließlich vom für Sie zuständigen Ansprechpartner bei Doppelmayr.

Die Doppelmayr Seilbahnen GmbH übernimmt keine Gewähr für die Aktualität, Richtigkeit und Vollständigkeit der Informationen auf diesen Seiten oder den jederzeitigen störungsfreien Zugang.

#### Allgemeine Navigation

Um ein neues Modell aufzurufen, klicken Sie in der Menüleiste auf  $\left[\begin{array}{cc} + \end{array}\right]$ 

Im Drop-Down-Menü haben Sie die Möglichkeit, zwei Stationsvarianten, einen Sessel oder eine Gondel auszuwählen.

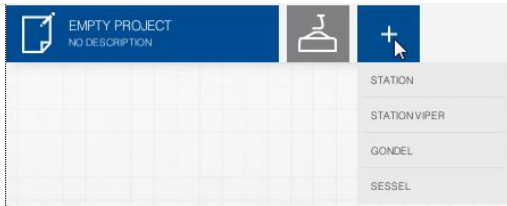

Das ausgewählte Modell wird jeweils blau angezeigt, ist das Modell inaktiv, ist der Button grau.

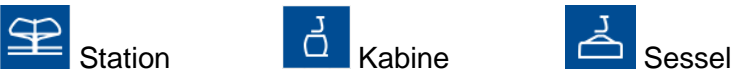

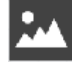

Hintergrundbild einblenden

In eingeloggtem Modus können auch eigene Hintergrundbilder im Design-Menü hochgeladen werden. (Achtung: je nach Bildschirmauflösung nur bei geschlossenem Design-Menü sichtbar)

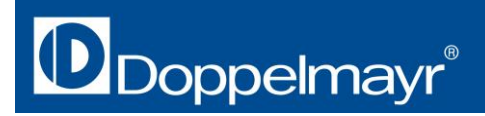

Sessel, Kabine und Station können um 360° nach Belieben gedreht werden. Halten Sie dazu einfach die linke Maustaste gedrückt und ziehen Sie das Element in die gewünschte Position. Mit dem Mausrädchen können Sie ein- und auszoomen.

Um ins Design-Menü zu gelangen, klicken Sie auf **100 am rechten Rand.** 

Dort sind die ausgewählten Elemente jeweils mit einem v gekennzeichnet.

Unter **RESETS** sind bereits ein paar Designs zur Ansicht hinterlegt.

Zum Löschen eines Modelles klicken Sie auf das aktive (blaue) Modell-Symbol, wählen Sie .Löschen' und bestätigen erneut mit ,Löschen'.

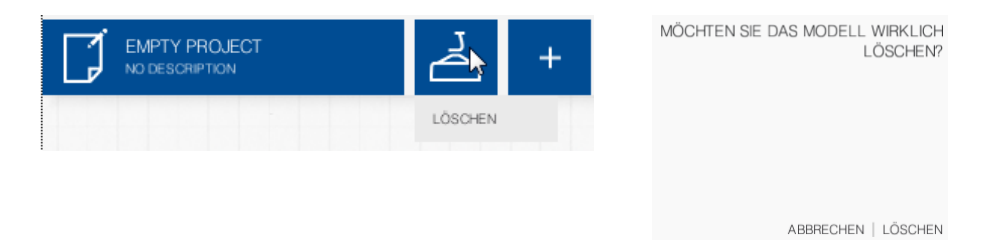

Im Design-Menü haben Sie nun die Möglichkeit, die verschiedenen Elemente von Station, Sessel oder Gondel nach Belieben zu gestalten. Wählen Sie dazu im Menü das gewünschte Element aus, sie erreichen die Farbwahl aber auch indem Sie das entsprechende Detail im Bild selbst anklicken. Die gewählte Farbe wird im Farbwahlfenster durch einen Haken gekennzeichnet.

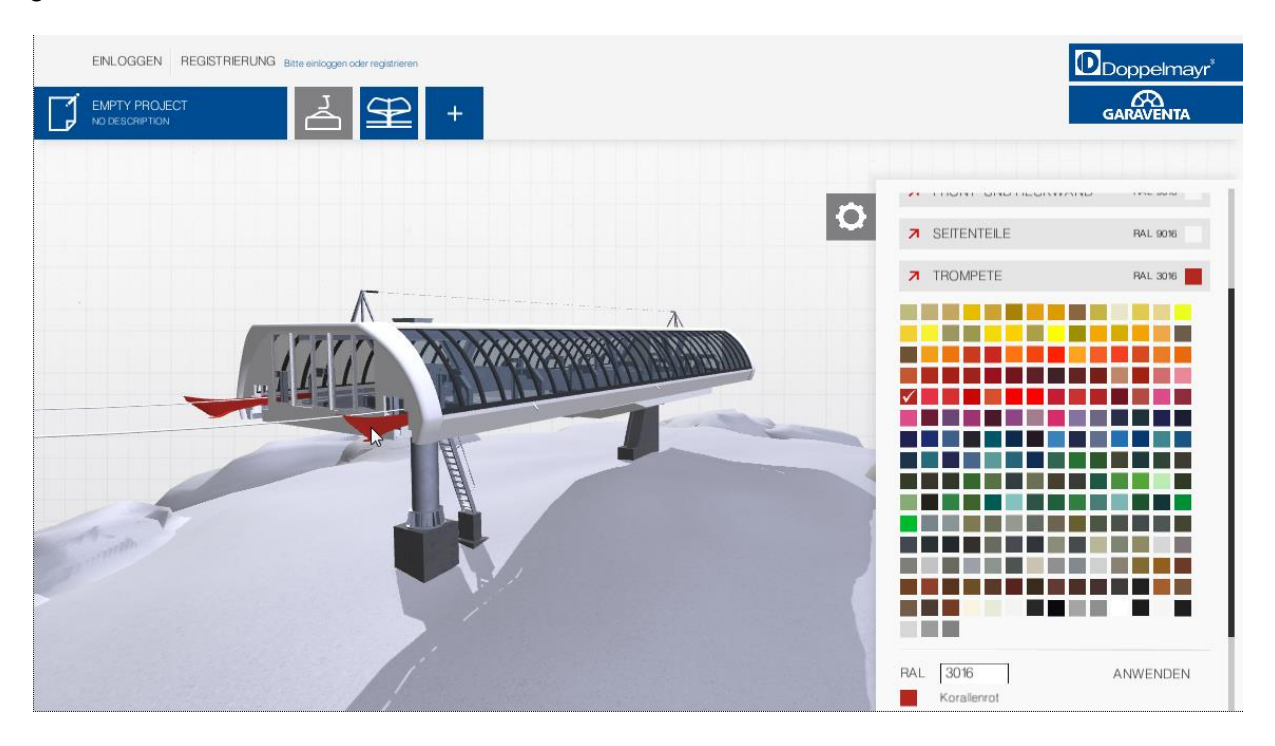

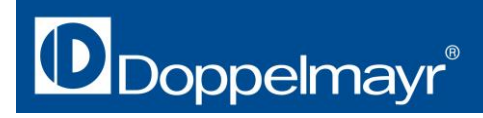

## **Station**

Im Design-Menü der Station können folgende Elemente verändert werden:

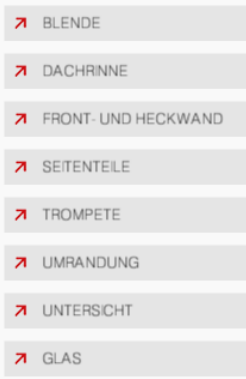

# **Sessel**

Im Design-Menü des Sessels können folgende Elemente individuell verändert werden:

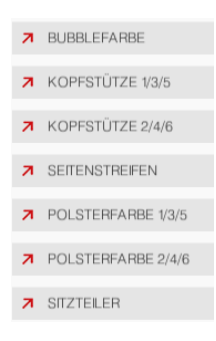

Zum Gestalten der Sesselpolster ist es hilfreich, zuerst die Wetterschutzhaube zu öffnen. Sie finden dafür im Design-Menü den Button "Animation abspielen". Stoppen Sie die Animation durch einen weiteren Klick, sobald die Haube geöffnet ist.

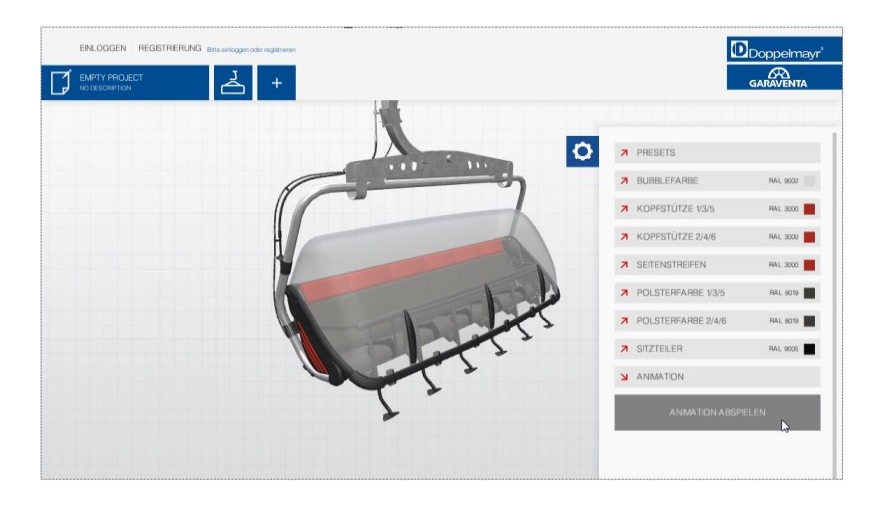

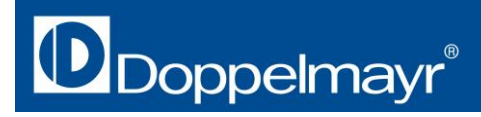

### **Gondel**

Im Design-Menü der Gondel können folgende Elemente verändert werden:

**7** KABINENFARBE **7** BODEN **7** FENSTER **7** SITZBANK **7** ZUSATZELEMENTE

Um das Interieur der Gondel zu gestalten, klicken Sie auf **Aufgann** rechten unteren Rand (Achtung: der Button ist eventuell nur bei geschlossenem Design-Menü sichtbar) oder verwenden Sie wie beim Sessel die Animation. Sie finden dafür im Design-Menü den Button "Animation starten". Stoppen Sie die Animation durch einen weiteren Klick, sobald die Türe geöffnet ist.

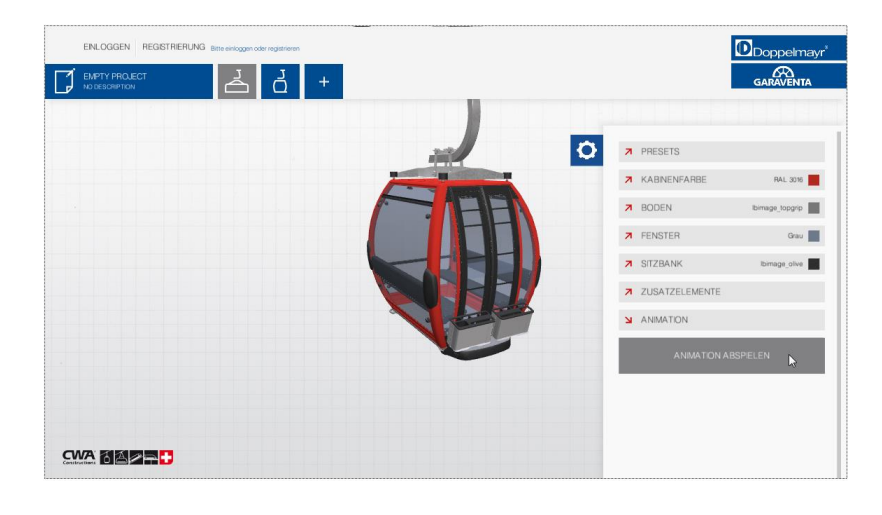

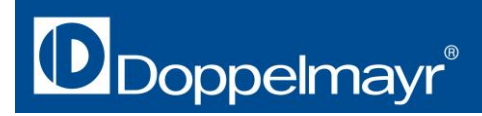

### **Zusatz-Funktionen im Login-Bereich**

Um sich zu registrieren, klicken Sie in der linken oberen Ecke auf die entsprechende Schaltfläche:

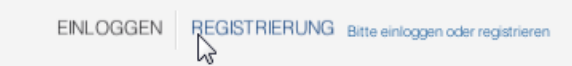

Füllen Sie das untenstehende kurze Formular aus. Sie bekommen dann ein Bestätigungsmail zur Aktivierung Ihres Benutzers.

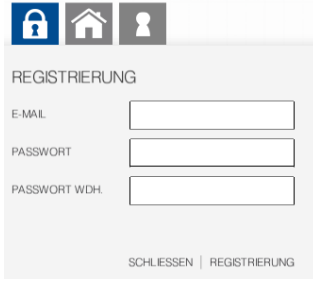

Nachdem Sie sich beim Doppelmayr-Seilbahn-Konfigurator registriert und eingeloggt haben, haben Sie folgende zusätzliche Möglichkeiten:

#### **Hintergrundbild hochladen:**

Sie können für alle Modelle eigene Hintergrundbilder hochladen. Öffnen Sie dazu das Designmenü. Mit der letzten Schaltfläche "Hintergrund" öffnet sich ein Drop-Down-Menü.

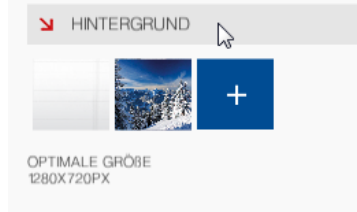

Mit einem Klick auf ,+' und anschließend auf ,Bild auswählen' öffnet sich ein Dialogfeld, mit dem Sie ein beliebiges Bild individuell hochladen können.

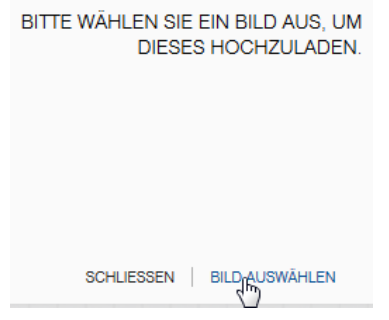

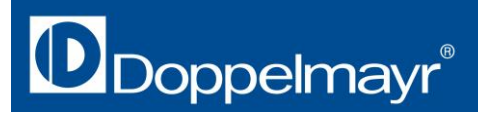

#### **Logos hinzufügen:**

Das Gondelmenü ermöglicht das Platzieren eines Logos. Doppelmayr und Garaventa sind bereits vorinstalliert, eigene Logos können manuell hochgeladen werden. Unterstützt werden die Formate PNG (inkl. Transparenz) und JPG mit einer Maximalgröße von 2000x2000.

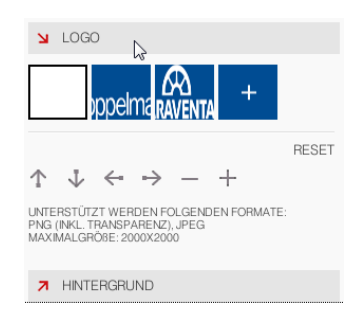